Computerinstellingen

Zakelijke personal computers

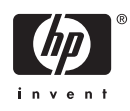

© Copyright 2004–2007 Hewlett-Packard Development Company, L.P. De informatie in deze publicatie kan zonder voorafgaande kennisgeving worden gewijzigd.

Microsoft, Windows en Windows Vista zijn handelsmerken of geregistreerde handelsmerken van Microsoft Corporation in Verenigde Staten en/of andere landen.

De enige garanties die gelden voor HP producten en diensten zijn de garanties die worden beschreven in de garantievoorwaarden behorende bij deze producten en diensten. Geen enkel onderdeel van dit document mag als extra garantie worden opgevat. HP aanvaardt geen aansprakelijkheid voor technische fouten of redactionele fouten, drukfouten of weglatingen in deze publicatie.

De informatie in dit document valt onder het auteursrecht. Geen enkel deel van dit document mag worden gekopieerd, vermenigvuldigd of vertaald in een andere taal, zonder voorafgaande schriftelijke toestemming van Hewlett-Packard Company.

Computerinstellingen

Zakelijke personal computers

Eerste editie, mei 2004

Tweede editie, september 2004

Derde editie, mei 2005

Vierde editie, november 2005

Vijfde editie, mei 2005

Zesde editie, augustus 2006

Zevende editie, januari 2007

Artikelnummer van document: 361206-337

## **Over deze handleiding**

Deze handleiding bevat instructies voor het gebruik van Computer Setup (Computerinstellingen). U gebruikt dit hulpprogramma om standaardinstellingen voor de computer opnieuw te configureren en te wijzigen nadat u nieuwe hardware heeft geïnstalleerd of om onderhoud uit te voeren.

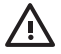

**WAARSCHUWING!** Als u de aanwijzingen na dit kopje niet opvolgt, kan dit leiden tot persoonlijk letsel of levensgevaar.

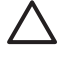

**VOORZICHTIG:** Als u de aanwijzingen na dit kopje niet opvolgt, kan dit leiden tot beschadiging van de apparatuur of verlies van gegevens.

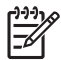

**OPMERKING:** Na dit kopje volgt belangrijke aanvullende informatie.

# **Inhoudsopgave**

## **Computer Setup**

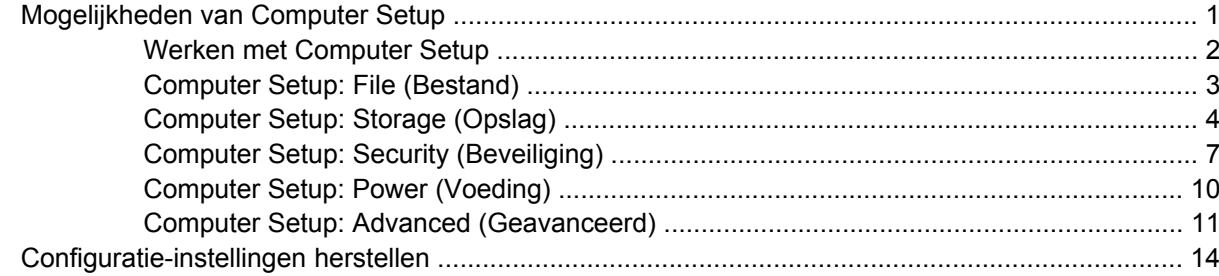

# <span id="page-6-0"></span>**Computer Setup**

## **Mogelijkheden van Computer Setup**

Met het hulpprogramma Computer Setup (Computerinstellingen) kunt u:

- De fabrieksinstellingen wijzigen.
- De systeemdatum en -tijd instellen.
- De systeemconfiguratie instellen, weergeven, wijzigen of controleren. U kunt onder andere instellingen wijzigen voor processor, beeldscherm, geheugen, audio, opslag, communicatie en invoerapparatuur.
- De opstartvolgorde wijzigen van schijfeenheden waarvan kan worden opgestart, zoals vaste schijven, diskettedrives, optische-schijfeenheden of USB-flashapparaten.
- Quick Boot inschakelen om snel op te starten. Quick Boot is sneller dan Full Boot, maar niet alle diagnostische tests worden uitgevoerd die tijdens een Full Boot wel worden uitgevoerd. U kunt het systeem instellen op:
	- ❑ altijd Quick Boot (standaard);
	- ❑ periodiek Full Boot (eenmaal per 1 tot 30 dagen); of
	- ❑ altijd Full Boot.
- Het weergeven van berichten over POST (Power-On Self Test, zelftest bij het opstarten) in- of uitschakelen. Als de weergave van POST-berichten is uitgeschakeld, worden de meeste POSTberichten onderdrukt, zoals de geheugentelling, de productnaam en andere berichten die niet op een fout duiden. Als er een fout optreedt tijdens de POST, wordt de fout weergegeven, ongeacht of u POST-berichten heeft in- of uitgeschakeld. Als u tijdens de POST de weergave van POSTberichten wilt inschakelen, drukt u op een willekeurige toets (behalve F1 tot en met F12).
- Een eigendomslabel instellen. Deze tekst wordt weergegeven telkens wanneer het systeem wordt ingeschakeld of opnieuw wordt opgestart.
- Het inventarisnummer of eigendomsidentificatienummer invoeren dat door uw bedrijf aan deze computer is toegekend.
- Instellen dat naar het opstartwachtwoord wordt gevraagd, zowel bij het opnieuw starten van het systeem (warme start) als bij het inschakelen van het systeem met behulp van de aan/uit-knop.
- Een instelwachtwoord definiëren dat de toegang regelt tot het hulpprogramma Computer Setup (Computerinstellingen) en de instellingen die in dit gedeelte worden beschreven.
- <span id="page-7-0"></span>Geïntegreerde I/O-functionaliteit beveiligen, waaronder de seriële poorten, USB-poorten en parallelle poorten, audio en ingebouwde netwerkadapter, zodat deze niet kunnen worden gebruikt tenzij de beveiliging wordt opgeheven.
- De mogelijkheid om op te starten vanaf verwisselbare schijfeenheden in- of uitschakelen.
- Schrijftoegang tot oudere typen diskettedrives in- en uitschakelen (indien dit door de hardware wordt ondersteund).
- Fouten in de systeemconfiguratie oplossen die wel zijn gedetecteerd, maar niet automatisch zijn verholpen tijdens POST.
- De instellingen van het door u gebruikte systeem gebruiken op andere computers door de gegevens over de systeemconfiguratie op een diskette op te slaan en naar een of meer computers over te zetten.
- Zelftests voor een bepaalde vaste schijf (ATA) uitvoeren (indien ondersteund door de schijfeenheid).
- DriveLock-beveiliging in- of uitschakelen (indien ondersteund door de schijfeenheid)

## **Werken met Computer Setup**

Het hulpprogramma Computer Setup (Computerinstellingen) kan alleen worden geactiveerd wanneer u de computer inschakelt of opnieuw opstart. U krijgt als volgt toegang tot Computer Setup:

- **1.** Zet de computer aan of start de computer opnieuw op.
- **2.** Druk nadat de computer is ingeschakeld op F10 op het moment dat het monitorlampje groen gaat branden om Computer Setup (Computerinstellingen) te openen. Druk op Enter om een eventueel beginscherm over te slaan.

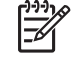

**OPMERKING:** Als u niet op het juiste moment op F10 drukt, start u de computer opnieuw op en drukt u opnieuw op F10 (maar nu op het moment dat het monitorlampje groen gaat branden) om het hulpprogramma te openen.

- **3.** Selecteer de gewenste taal in de lijst en druk op Enter.
- **4.** U ziet de vijf hoofdmenu's van Computer Setup: File (Bestand), Storage (Opslag), Security (Beveiliging), Power (Voeding) en Advanced (Geavanceerd).
- **5.** Gebruik de pijltoetsen naar links en naar rechts om naar het gewenste menu te gaan. Gebruik vervolgens de pijltoetsen omhoog en omlaag om de gewenste optie te selecteren en druk op Enter. Als u wilt teruggaan naar het beginscherm van Computer Setup (Computerinstellingen), drukt u op Esc.
- **6.** Als u uw wijzigingen wilt opslaan en toepassen, selecteert u **File** (Bestand) > **Save Settings and Exit** (Instellingen opslaan en afsluiten).
	- Als u wijzigingen heeft aangebracht die u niet wilt toepassen, selecteert u **Ignore Changes and Exit** (Wijzigingen negeren en afsluiten).
	- Als u de instellingen wilt terugzetten op de fabrieksinstellingen of de eerder opgeslagen standaardinstellingen (bij bepaalde modellen), selecteert u **Apply Defaults and Exit** (Standaardinstellingen toepassen en afsluiten). Met deze optie herstelt u de originele standaardinstellingen.

<span id="page-8-0"></span>**VOORZICHTIG:** Schakel de computer NOOIT uit terwijl de wijzigingen in de configuratie van Computer Setup (Computerinstellingen) worden opgeslagen, omdat anders het CMOS beschadigd kan raken. U kunt de computer pas veilig uitschakelen nadat u het scherm van Computer Setup (Computerinstellingen) heeft afgesloten.

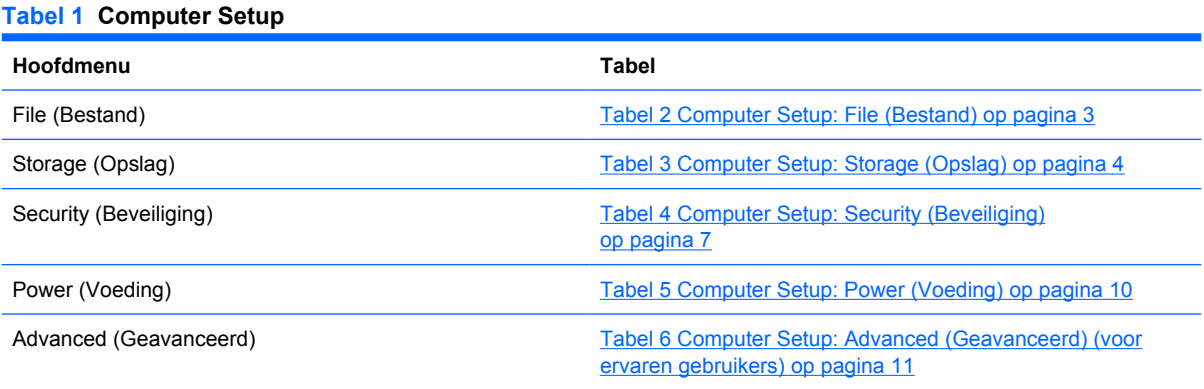

## **Computer Setup: File (Bestand)**

 $\mathbb{R}$ **OPMERKING:** Welke opties van Computer Setup (Computerinstellingen) precies worden ondersteund, is mede afhankelijk van de hardwareconfiguratie.

#### **Tabel 2 Computer Setup: File (Bestand)**

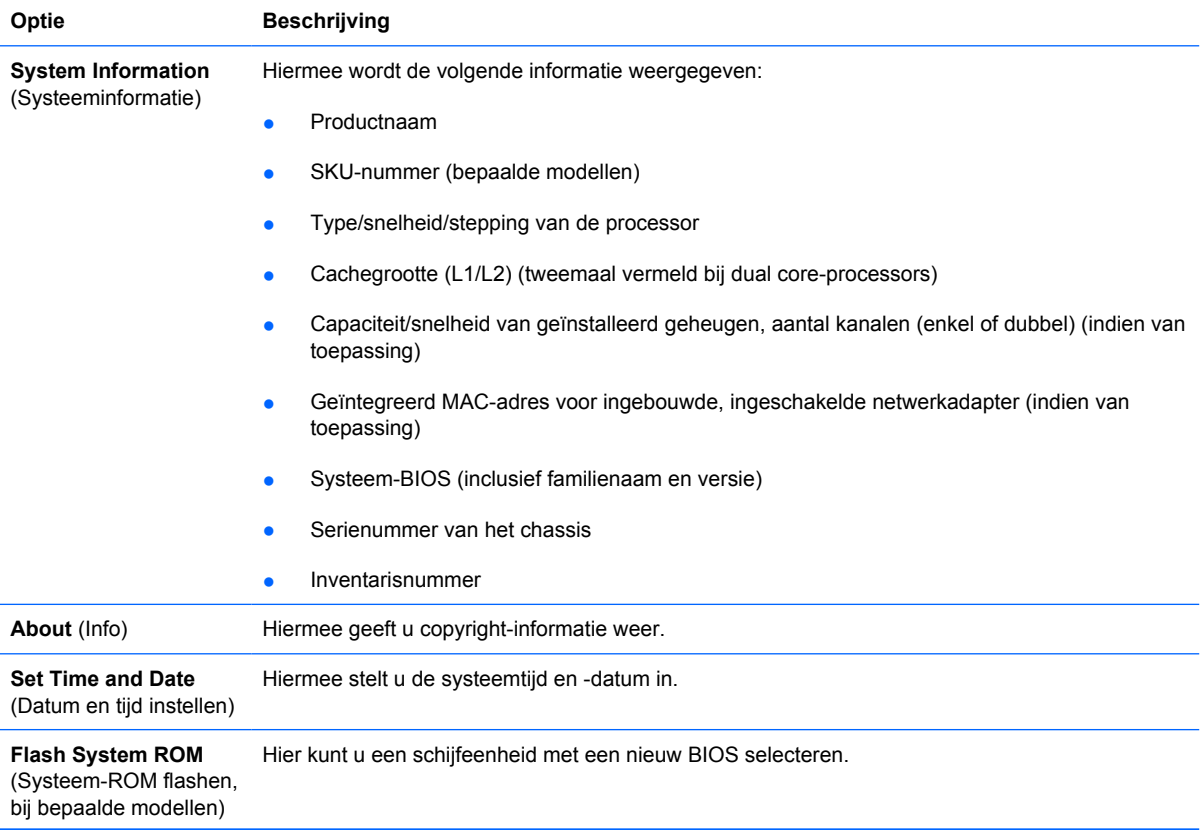

<span id="page-9-0"></span>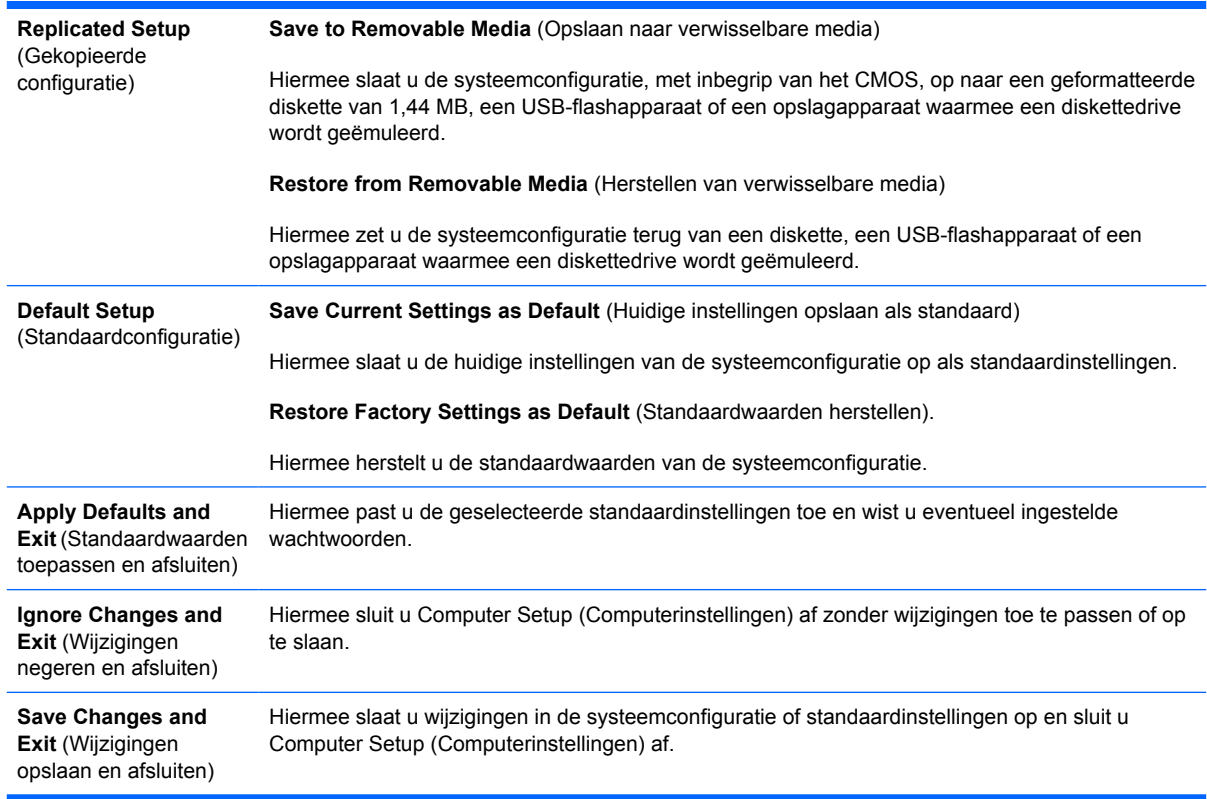

## **Computer Setup: Storage (Opslag)**

 $\frac{1}{2}$ **OPMERKING:** Welke opties van Computer Setup (Computerinstellingen) precies worden ondersteund, is mede afhankelijk van de hardwareconfiguratie.

#### **Tabel 3 Computer Setup: Storage (Opslag)**

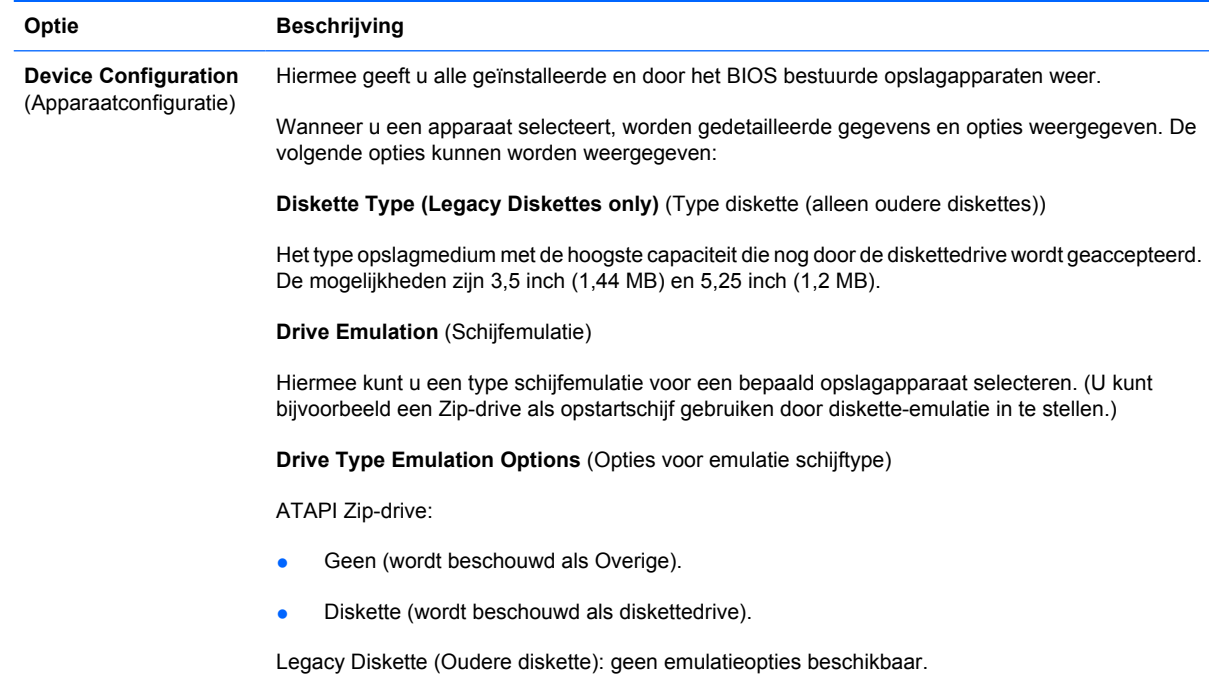

Cd-rom: geen emulatieopties beschikbaar.

ATAPI LS-120:

- Geen (wordt beschouwd als Overige).
- Diskette (wordt beschouwd als diskettedrive).

Hard Disk (Vaste schijf)

- Geen (voorkomt gegevenstoegang voor BIOS en schakelt de schijf uit als opstartapparaat).
- Hard Disk (Vaste schijf, wordt beschouwd als vaste schijf).

**Multisector Transfers** (Multisectoroverdracht) *(alleen ATA-schijven)*

Hiermee geeft u aan hoeveel sectoren worden verzonden per multisector-PIO-actie. De mogelijke waarden (afhankelijk van de schijfeenheid) zijn Disabled (Uitgeschakeld), 8 en 16.

**Transfer Mode**, *(Overdrachtsmethode, alleen voor IDE-eenheden)*

Hiermee geeft u de actieve stand voor gegevensoverdracht op. De mogelijkheden (afhankelijk van het apparaat) zijn als volgt: PIO 0, Max PIO, Enhanced DMA, Ultra DMA 0 en Max UDMA.

**Translation Mode** (Conversiestand) *(alleen ATA-schijfeenheden)*)

Hiermee selecteert u de conversiestand voor het apparaat. Op deze manier krijgt het BIOS toegang tot schijfeenheden die op andere systemen zijn gepartitioneerd en geformatteerd. Dit is van belang voor gebruikers van oudere versies van UNIX (bijvoorbeeld SCO UNIX versie 3.2). De mogelijke waarden zijn Automatic (Automatisch), Bit-Shift (Bitverschuiving), LBA Assisted (LBA-geassisteerd), User (Gebruiker) en Off (Uit).

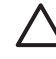

**VOORZICHTIG:** In de meeste gevallen is het niet nodig om de conversiestand die automatisch door het BIOS wordt geselecteerd, te wijzigen. Als de ingestelde conversiestand niet compatibel is met de stand die actief was toen de schijfeenheid werd gepartitioneerd en geformatteerd, is de informatie op de schijfeenheid niet toegankelijk.

**Translation Parameters** (Conversieparameters)*(alleen ATA-schijven)*

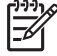

**OPMERKING:** Deze optie wordt alleen weergegeven wanneer de conversiestand User (Gebruiker) is geselecteerd.

Hiermee geeft u de parameters op (logische cilinders, koppen en sectoren per track) die door het BIOS worden gebruikt om de I/O-verzoeken van het besturingssysteem of een applicatie te vertalen in termen die de vaste schijf kan interpreteren. Het aantal logische cilinders is maximaal 1024. Het aantal koppen is maximaal 256. Het aantal sectoren per track is maximaal 63. Deze velden zijn alleen zichtbaar en aanpasbaar wanneer de conversiestand van de schijfeenheid is ingesteld op User (Gebruiker).

**Default Values IDE/SATA** (Standaardwaarden IDE/SATA)

Hiermee kunt u de standaardwaarden opgeven voor de Multisector Transfers (Multisectoroverdrachten), de Transfer Mode (Overdrachtstand) en de Translation Mode for ATA devices (Conversiestand voor ATA-apparaten).

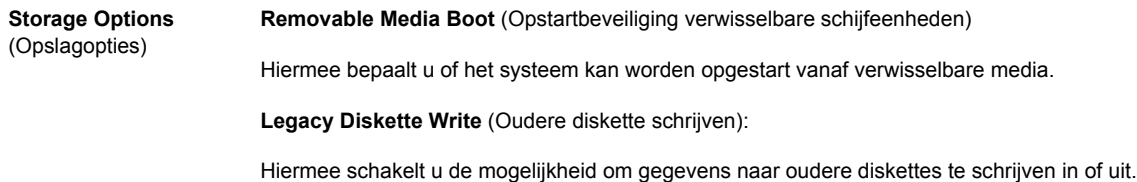

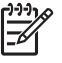

**OPMERKING:** Nadat u wijzigingen in deze optie heeft opgeslagen, wordt de computer opnieuw opgestart. Zet de computer handmatig uit en weer aan.

#### **BIOS DMA Data Transfers** (DMA-gegevensoverdracht van BIOS)

Hiermee bepaalt u hoe I/O-verzoeken voor schijven van het BIOS worden afgehandeld. Wanneer **Enable** (Ingeschakeld) is geselecteerd, handelt het BIOS lees- en schrijfverzoeken voor ATAschijven af met DMA-gegevensoverdracht. Wanneer **Disable** (Uitgeschakeld) is geselecteerd, handelt het BIOS lees- en schrijfverzoeken voor ATA-schijven af met PIO-gegevensoverdracht.

#### **SATA Emulation** (SATA-emulatie)

Hiermee bepaalt u op welke manier het besturingssysteem toegang verkrijgt tot de SATA-controller en –apparatuur. Er zijn maximaal drie opties die worden ondersteund: IDE, RAID en AHCI.

IDE is de standaardoptie. Gebruik deze optie voor 'normale' configuraties (geen RAID of AHCI).

Selecteer de optie RAID om DOS- en opstarttoegang mogelijk te maken voor RAID-volumes. Gebruik deze optie voor RAID-configuraties onder Windows 2000, XP of Vista met het desbetreffende RAID-stuurprogramma.

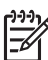

**OPMERKING:** Zorg ervoor dat het RAID-stuurprogramma is geïnstalleerd voordat u probeert op te starten van een RAID-volume. Als u probeert op te starten van een RAIDvolume terwijl het vereiste stuurprogramma niet is geïnstalleerd, loopt het systeem vast (blauw scherm). Zorg ook dat u de optie RAID niet selecteert terwijl de DriveLockvoorziening is ingeschakeld op een aangesloten vaste schijf. Hierdoor worden de schijfeenheden met DriveLock vergrendeld en ontoegankelijk tijdens verdere opstartprocedures tot een andere SATA-emulatiemodus wordt geselecteerd.

Raadpleeg voor meer informatie *Redundant Array of Independent Disks (RAID) on dc7700 and dx7300 Business Desktops Using Intel Matrix Storage Manager* op [http://www.hp.com/](http://www.hp.com/support) [support](http://www.hp.com/support). Selecteer uw land en taal, selecteer **See support and troubleshooting information** (Ondersteuning en informatie over probleemoplossing raadplegen), typ het modelnummer van de computer en druk op Enter. Klik in de categorie **Resources** (Bronnen) op **Manuals (guides, supplements, addendums, etc)** (Handleidingen (gidsen, supplementen, etc)). Klik bij **Quick jump to manuals by category** (Snel naar handleidingen per categorie) op **White papers** (Whitepapers).

Selecteer de optie **AHCI** om DOS- en opstarttoegang mogelijk te maken voor SATA-apparatuur die gebruikmaakt van de AHCI-interface. Selecteer deze modus als het doelbesturingssysteem toegang tot de SATA-apparatuur via AHCI ondersteunt (bijvoorbeeld Windows Vista) en AHCI-toegang gewenst is.

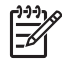

**OPMERKING:** Voor Windows 2000 en Windows XP is een stuurprogramma van een derde vereist om toegang te krijgen tot SATA-apparatuur die gebruikmaken van de AHCIinterface. Als u een van deze twee besturingssystemen probeert op te starten in de AHCImodus zonder het vereiste stuurprogramma, loopt het systeem vast (blauw scherm).

#### **SATA 0 and 2** (SATA 0 en 2)

Hiermee kunt u DOS- en opstarttoegang in- of uitschakelen voor het primaire kanaal van de eerste SATA-controller. Deze optie is alleen van toepassing als SATA Emulation (SATA-emulatie) = IDE.

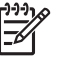

**OPMERKING:** Geavanceerde besturingssystemen zoals Windows kunnen het kanaal opnieuw inschakelen.

#### **SATA 1 and 3** (SATA 1 en 3)

Hiermee kunt u DOS- en opstarttoegang in- of uitschakelen voor het secundaire kanaal van de eerste SATA-controller. Deze optie is alleen van toepassing als SATA Emulation (SATA-emulatie) = IDE.

#### <span id="page-12-0"></span>**Tabel 3 Computer Setup: Storage (Opslag) (vervolg)**

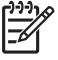

**OPMERKING:** Geavanceerde besturingssystemen zoals Windows kunnen het kanaal opnieuw inschakelen.

#### **SATA 4** (bepaalde modellen)

Hiermee kunt u DOS- en opstarttoegang in- of uitschakelen voor het primaire kanaal van de tweede SATA-controller. Deze optie is alleen van toepassing als SATA Emulation (SATA-emulatie) = IDE.

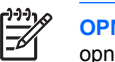

**OPMERKING:** Geavanceerde besturingssystemen zoals Windows kunnen het kanaal opnieuw inschakelen.

#### **SATA 5** (bepaalde modellen)

Hiermee kunt u DOS- en opstarttoegang in- of uitschakelen voor het secundaire kanaal van de tweede SATA-controller. Deze optie is alleen van toepassing als SATA Emulation (SATA-emulatie)  $=$  IDE.

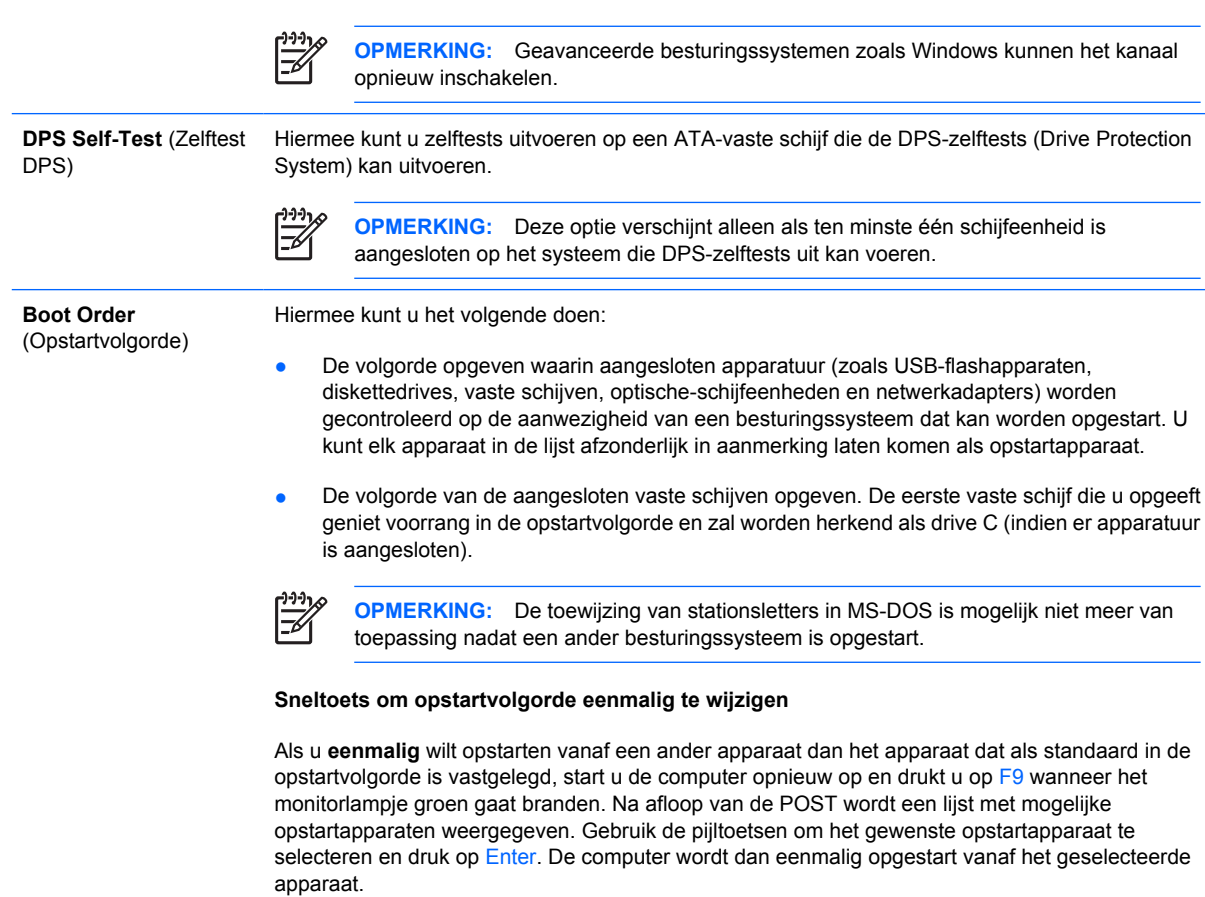

## **Computer Setup: Security (Beveiliging)**

**OPMERKING:** Welke opties van Computer Setup (Computerinstellingen) precies worden |ૐ ondersteund, is mede afhankelijk van de hardwareconfiguratie.

#### **Tabel 4 Computer Setup: Security (Beveiliging)**

**Optie Beschrijving**

NLWW Mogelijkheden van Computer Setup 7

## **Tabel 4 Computer Setup: Security (Beveiliging) (vervolg)**

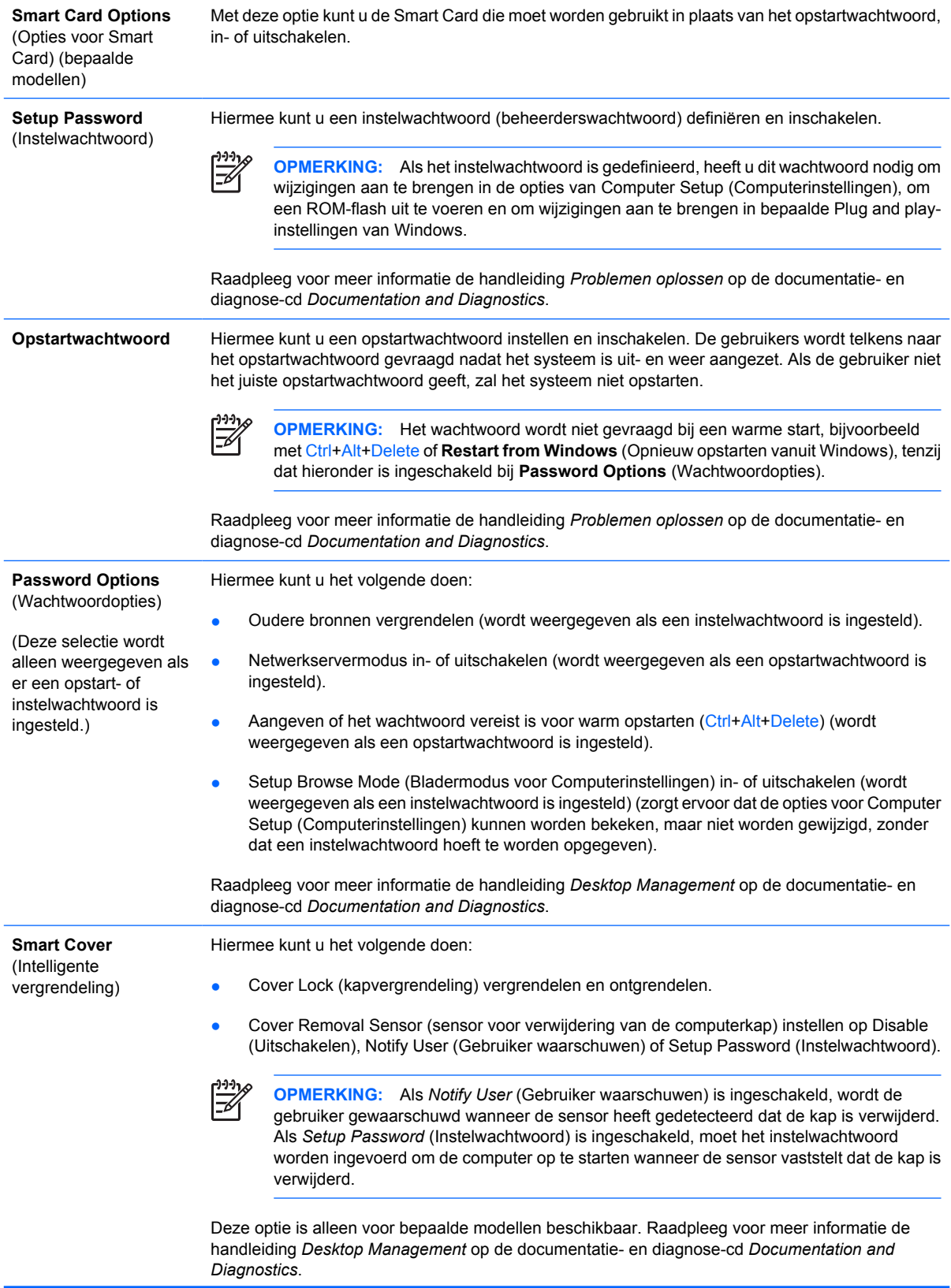

## **Tabel 4 Computer Setup: Security (Beveiliging) (vervolg)**

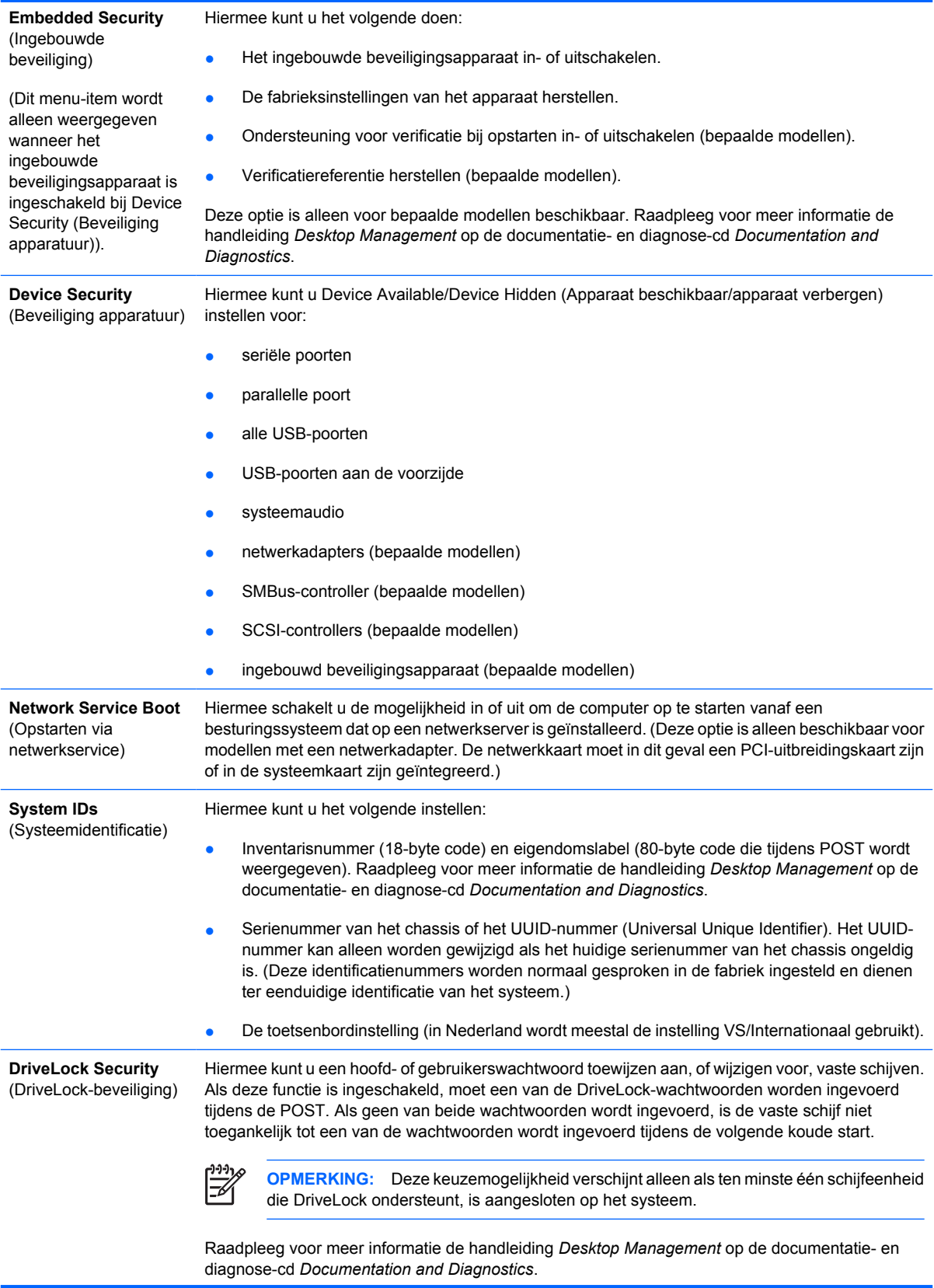

<span id="page-15-0"></span>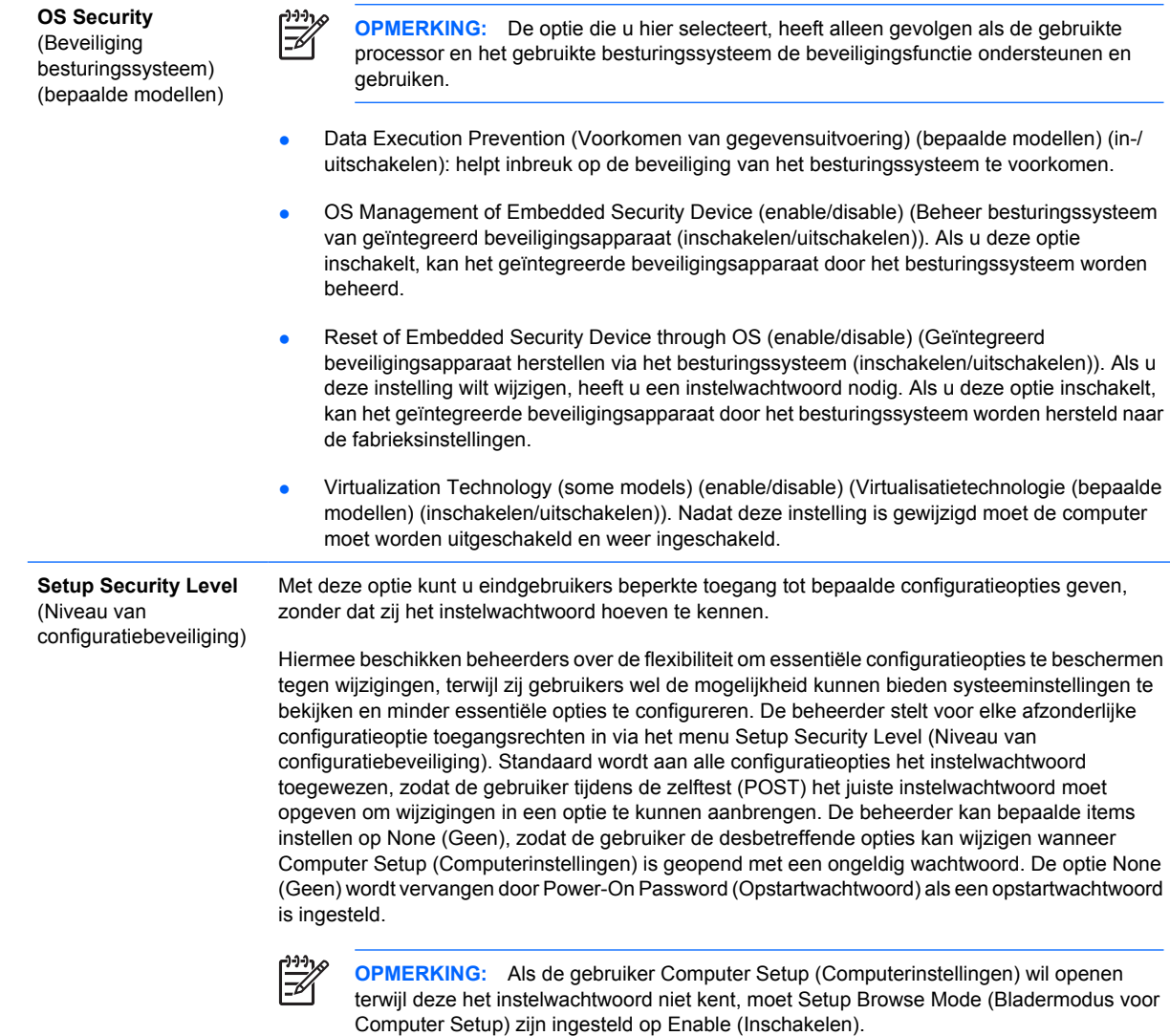

## **Computer Setup: Power (Voeding)**

 $\frac{1}{1}$ **OPMERKING:** Welke opties van Computer Setup (Computerinstellingen) precies worden ondersteund, is mede afhankelijk van de hardwareconfiguratie.

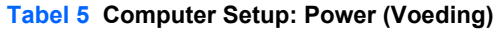

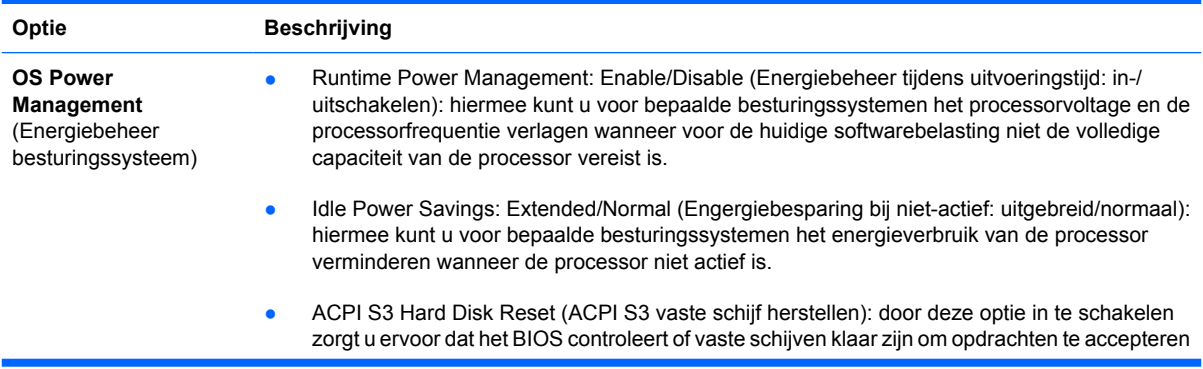

<span id="page-16-0"></span>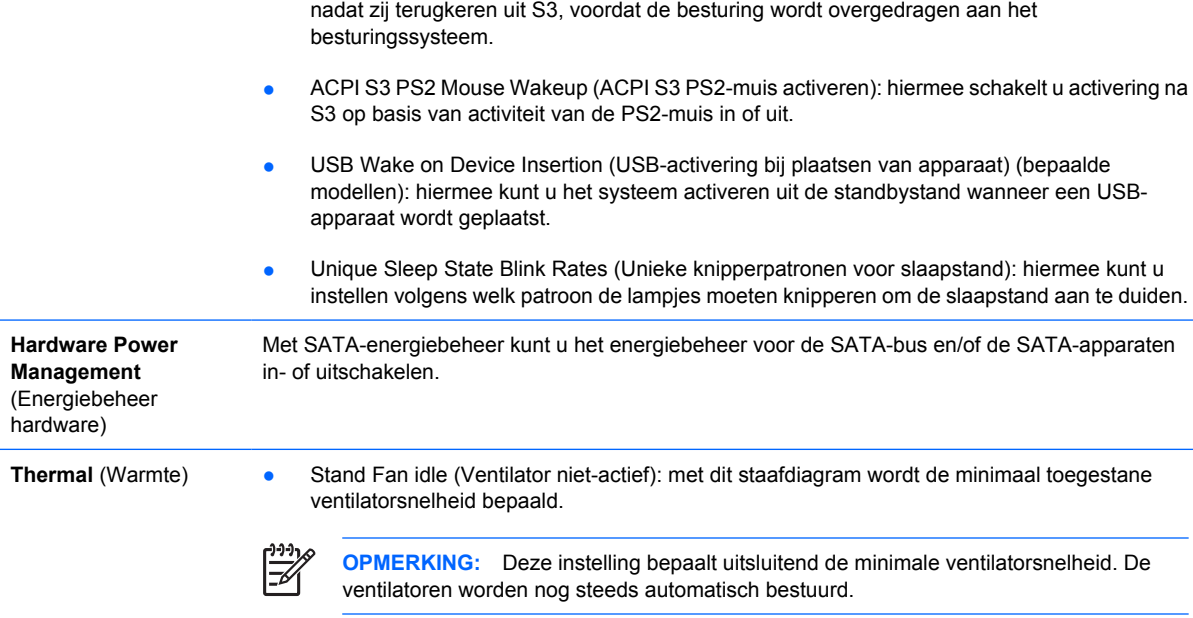

## **Computer Setup: Advanced (Geavanceerd)**

 $\frac{1}{100}$ **OPMERKING:** Welke opties van Computer Setup (Computerinstellingen) precies worden ondersteund, is mede afhankelijk van de hardwareconfiguratie.

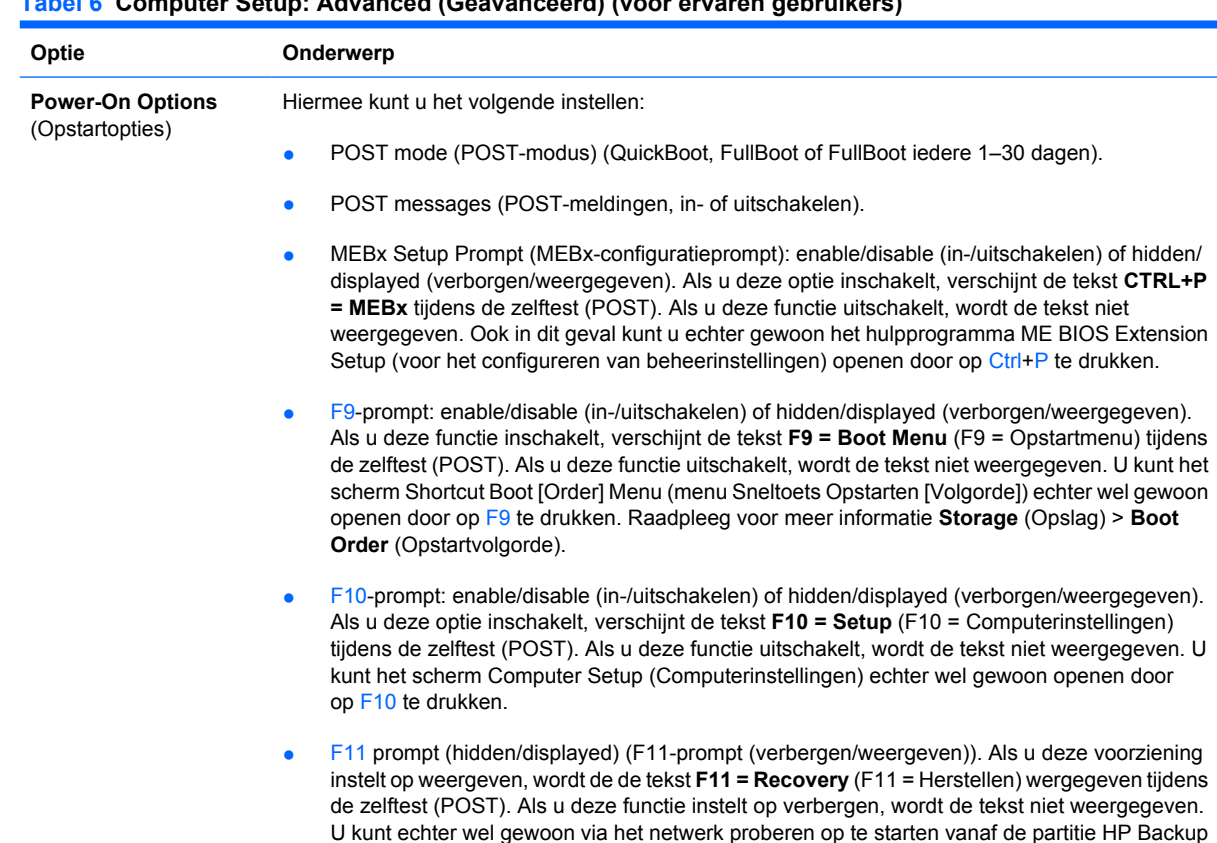

## **Tabel 6 Computer Setup: Advanced (Geavanceerd) (voor ervaren gebruikers)**

and Recovery. Raadpleeg voor meer informatie **Factory Recovery Boot Support** (Opstartondersteuning voor herstellen naar fabrieksinstellingen).

- $F12$  prompt (enable/disable or hidden/displayed) (in-/uitschakelen of verbergen/ weergegeven)). Als u deze voorziening inschakelt, verschijnt de tekst **F12 = Network** (F12 = Netwerk) tijdens de zelftest (POST). Als u deze functie uitschakelt, wordt de tekst niet weergegeven. U kunt echter wel gewoon via het netwerk proberen op te starten door op F12 te drukken.
- Factory Recovery Boot Support (enable/disable) (Opstartondersteuning voor herstellen naar fabrieksinstellingen (inschakelen/uitschakelen)). Als u deze voorziening inschakelt, zal op systemen waarop HP Backup and Recovery software is geïnstalleerd en die zijn geconfigureerd met een herstelpartitie op de opstartschijf, de extra prompt **F11 = Recovery** (F11 = Herstellen) worden weergegeven tijdens de zelftest (POST. Als u op F11 drukt, wordt het systeem opgestart naar de herstelpartitie en wordt HP Backup and Recovery gestart. U kunt de prompt **F11 = Recovery** (F11 = Herstellen) verbergen via de optie F11 prompt (hidden/ displayed) (F11-prompt (verbergen/weergeven))(zie boven).
- Option ROM prompt (Optie-ROM-prompt): enable/disable (in-/uitschakelen). Als u deze functie inschakelt, wordt er een bericht weergegeven voordat optie-ROM's worden geladen. (Deze functie wordt alleen door bepaalde modellen ondersteund.)
- Remote wakeup boot source (Bron voor Remote Wakeup, vanaf een externe server of vanaf de lokale vaste schijf).
- After Power Loss (Na stroomonderbreking): off/on/previous state (uit/aan/vorige staat): Kies een van de volgende instellingen:
	- Off (Uit): de computer blijft uitgeschakeld wanneer de netvoeding is herseld.
	- On (Aan): de computer wordt automatisch ingeschakeld zodra deze weer netvoeding krijgt.
	- On (Aan): hiermee kunt u de computer inschakelen met een schakelaar op een stekkerdoos, als de computer is aangesloten op een stekkerdoos.
	- Previous state (Vorige staat): met deze optie wordt de computer automatisch ingeschakeld zodra deze weer van netvoeding is voorzien, als de computer aan stond toen de netvoeding werd onderbroken.

**OPMERKING:** Als u de netvoeding van de computer uitschakelt met de schakelaar van een stekkerdoos, kunt u de functies standby/hibernationstand en Remote Management (Beheer op afstand) niet gebruiken.

- POST Delay (POST-vertraging): None (Geen), 5, 10 15 of 20 seconden. Als u deze optie inschakelt, wordt er tijdens de POST een instelbare vertraging toegepast. Vaste schijven op bepaalde PCI-kaarten hebben deze vertraging soms nodig, omdat zij dermate langzaam op gang komen, dat ze niet gereed zijn om op te starten wanneer de zelftest (POST) is voltooid. De POST-vertraging geeft u ook meer tijd om op F10 te drukken om Computer Setup (Computerinstellingen) te starten.
- Limit CPUID Maximum Value to 3 (Maximale waarde CPUID beperken tot 3). Hiermee beperkt u het aantal CPUID-functies dat wordt gerapporteerd door de microprocessor. Schakel deze functie in als u opstart met Windows NT.

**Execute Memory Test** (Geheugentest Hiermee wordt de computer opnieuw opgestart en wordt de POST-geheugentest uitgevoerd.

uitvoeren, bepaalde modellen)

**BIOS Power-On** (BIOS opstarten) Met deze optie kunt de computer automatisch opstarten op een door u ingesteld tijdstip.

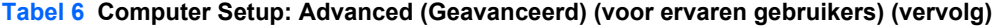

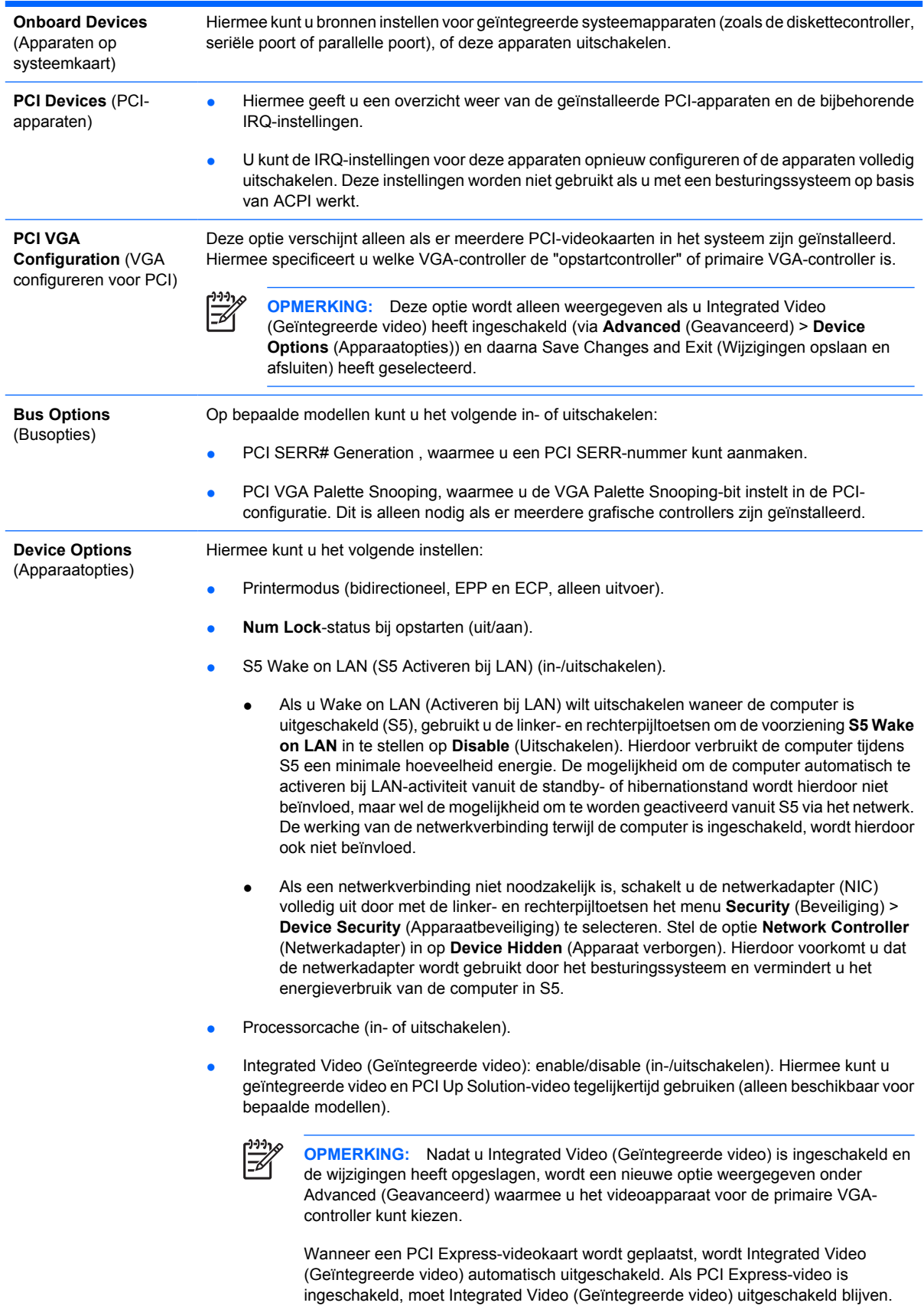

#### <span id="page-19-0"></span>**Tabel 6 Computer Setup: Advanced (Geavanceerd) (voor ervaren gebruikers) (vervolg)**

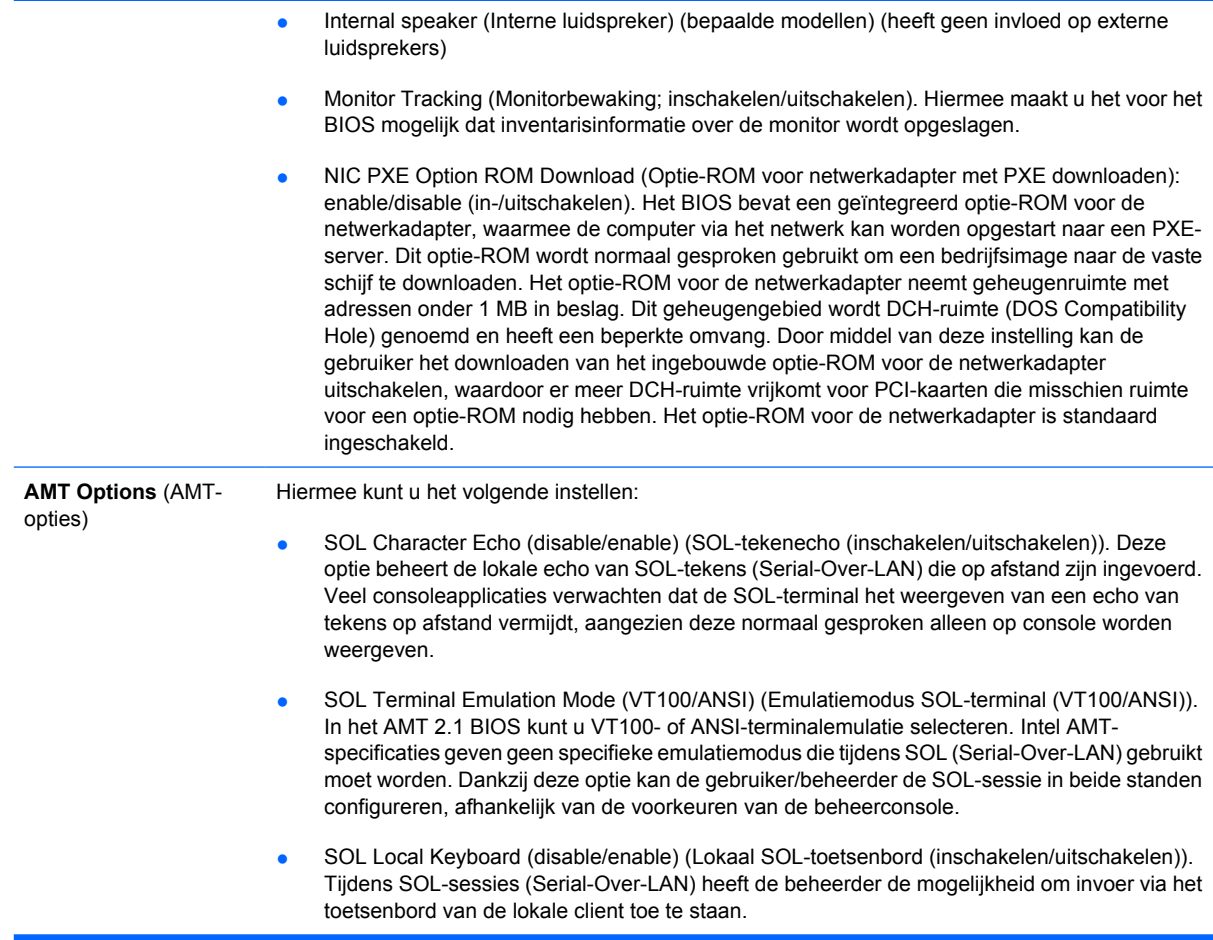

## **Configuratie-instellingen herstellen**

Voor deze herstelmethode voert u vanuit Computer Setup (Computerinstellingen) de opdracht **Save to Removable Media** (Opslaan naar verwisselbare media) uit, vóórdat u **Restore** (Herstellen) uitgevoert. (Raadpleeg [Save to Removable Media \(Opslaan naar verwisselbare media\) op pagina 4](#page-9-0) in de tabel in het gedeelte Computer Setup: File (Bestand)).

**OPMERKING:** Het is aan te raden dat u de configuratie-instellingen na elke wijziging opslaat ☞ op een diskette, een USB-flashapparaat of een opslagapparaat waarmee een diskettedrive wordt geëmuleerd, en dat u het desbetreffende opslagmedium goed bewaart om indien nodig de configuratie te kunnen herstellen.

Als u de configuratie wilt herstellen, plaatst u de diskette, het USB-flashapparaat of het opslagapparaat waarmee een diskette wordt geëmuleerd met de opgeslagen configuratie en voert u de opdracht **Restore from Removable Media** (Herstellen van verwisselbare media) uit in Computer Setup (Computerinstellingen). (Raadpleeg [Restore from Removable Media \(Herstellen van verwisselbare](#page-9-0) [media\) op pagina 4](#page-9-0) in de tabel in het gedeelte Computer Setup: File (Bestand)).